### **EndNote**<sup>™</sup>

#### How to import references from Embase (Elsevier)

#### Importing a single reference:

| Embase                                                                            | :≡                  |
|-----------------------------------------------------------------------------------|---------------------|
| Record details                                                                    | C Velg språk  ▼     |
| ← Back to results < Previous 1 of 674 Next >                                      |                     |
| Current Reviews in Clinical and Experimental Pharmacology 2022 17:3 (205-215)     | Full text a         |
| Effect of Vitamin C Supplements on                                                | 🛃 Export            |
| Respiratory Tract Infections: A                                                   | 🔀 Send              |
| Systematic Review and Meta-Analysis                                               | Add to Clipboard    |
| Keye T.A. Loole A. Formendez K. Linkih N. Dashid M.                               | 🖶 Print             |
| Keya T.A., Leela A., Fernandez K., Habib N., Rashid M.<br>俞 View author addresses | Q Similar records   |
|                                                                                   | Search by author(s) |
| ∧ Abstract                                                                        |                     |

Background: Respiratory tract infections are a primary cause of illness and

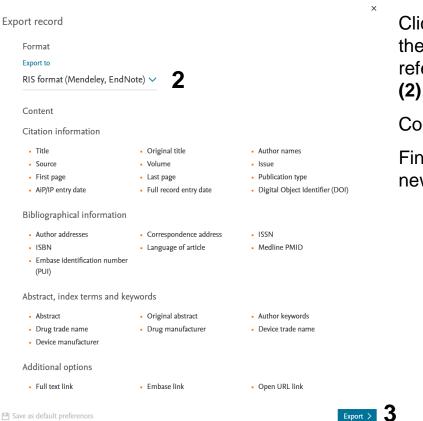

Click "Export" (1) in the menu to the right to import a single reference. Choose " RIS format" (2).

Continue with "Export" (3).

Finish with "Download" (4) in the new window that opens.

#### Ready for download

Export ready for download.

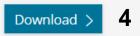

## EndNote

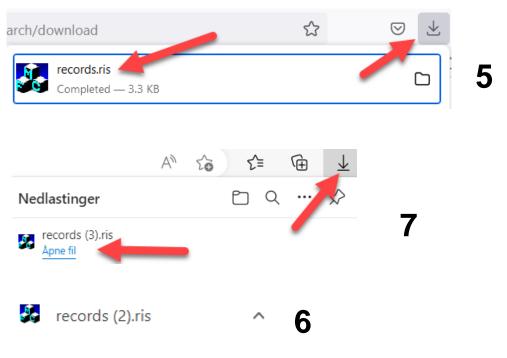

What happens next depend on your web browser.

**Mozilla Firefox:** Click on the file to open **(5)** and the references will be imported into your library.

**Google Chrome:** Click on export file (open) to get the references imported to your library **(6)**.

**Internet Explorer:** Click on "**Open File**" to get the references imported to your library (7).

**Safari (Mac):** Export file will be downloaded and available in Finder. Click on import file in Finder and drag it over the EndNote icon in the bottom of your screen. The references will now be imported to your library.

EndNote will now only list the imported references. We recommend that you check a couple of references to see that the import was correct.

Click on "All references" in the left pane to see all references in the library.

## EndNote

#### Import av flere referanser på en gang:

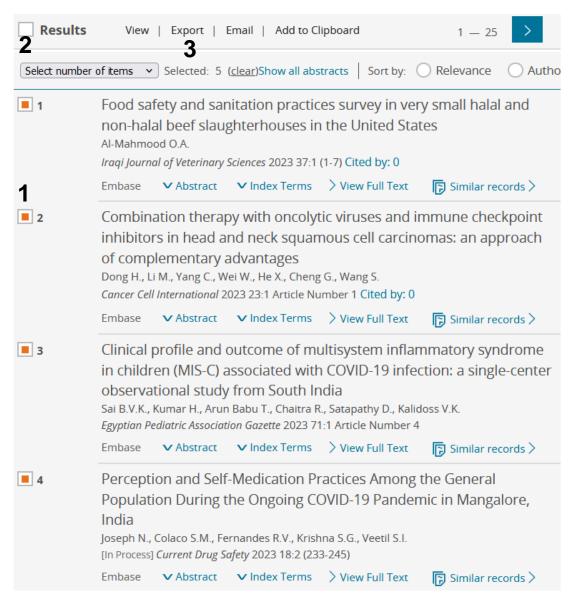

Choose relevant references by clicking in the boxes on the left (1) or click "Results" (2) to import all references.

Continue with "Export" (3) in the menu above the references.

# **EndNote**<sup>™</sup>

| Export record                         |                                            |                                                     | ×     | Choose " <b>RIS format" (4)</b> and<br>" <b>Export" (5)</b> . |
|---------------------------------------|--------------------------------------------|-----------------------------------------------------|-------|---------------------------------------------------------------|
| Format                                |                                            |                                                     |       |                                                               |
| Export to                             |                                            |                                                     |       | Finish with "Download" (6) in the                             |
| RIS format (Mendeley, End             | dNote) 🗸                                   |                                                     |       | new window that opens.                                        |
| Content                               |                                            |                                                     |       |                                                               |
| Citation information                  |                                            |                                                     |       |                                                               |
| • Title                               | <ul> <li>Original title</li> </ul>         | <ul> <li>Author names</li> </ul>                    |       |                                                               |
| Source                                | Volume                                     | <ul> <li>Issue</li> </ul>                           |       |                                                               |
| <ul> <li>First page</li> </ul>        | <ul> <li>Last page</li> </ul>              | <ul> <li>Publication type</li> </ul>                |       |                                                               |
| <ul> <li>AiP/IP entry date</li> </ul> | <ul> <li>Full record entry date</li> </ul> | <ul> <li>Digital Object Identifier (DOI)</li> </ul> |       |                                                               |
| Bibliographical informatio            | n                                          |                                                     |       |                                                               |
| <ul> <li>Author addresses</li> </ul>  | <ul> <li>Correspondence address</li> </ul> | <ul> <li>ISSN</li> </ul>                            |       |                                                               |
| <ul> <li>ISBN</li> </ul>              | <ul> <li>Language of article</li> </ul>    | <ul> <li>Medline PMID</li> </ul>                    |       |                                                               |
| Embase identification numb     (PUI)  | er                                         |                                                     |       |                                                               |
| Abstract, index terms and             | keywords                                   |                                                     |       |                                                               |
| <ul> <li>Abstract</li> </ul>          | <ul> <li>Original abstract</li> </ul>      | <ul> <li>Author keywords</li> </ul>                 |       | Deady for download                                            |
| <ul> <li>Drug trade name</li> </ul>   | <ul> <li>Drug manufacturer</li> </ul>      | <ul> <li>Device trade name</li> </ul>               |       | Ready for download                                            |
| Device manufacturer                   |                                            |                                                     |       |                                                               |
| Additional options                    |                                            |                                                     |       | Export ready for download.                                    |
| Full text link                        | Embase link                                | Open URL link                                       |       |                                                               |
| P Save as default preferences         |                                            | 5 Expo                                              | ort > | Download > 6                                                  |

What happens next depend on your web browser. See page 2 (fig. 5-7) for more information.

EndNote will now only list the imported references. We recommend that you check a couple of references to see that the import was correct.

Click on "All references" in the left pane to see all references in the library.